## **How to submit work online using Google Classrooms: Uploading a file.**

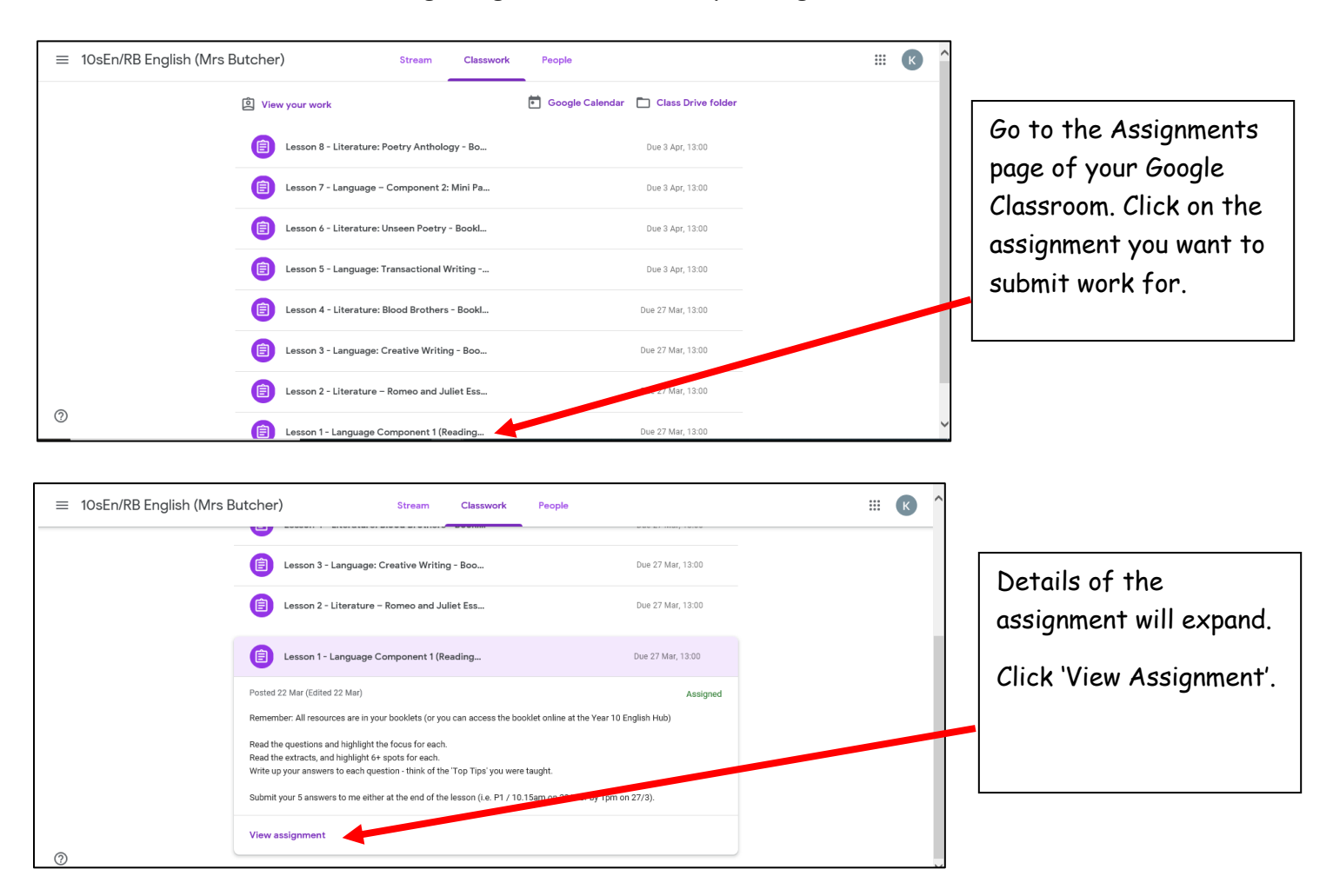

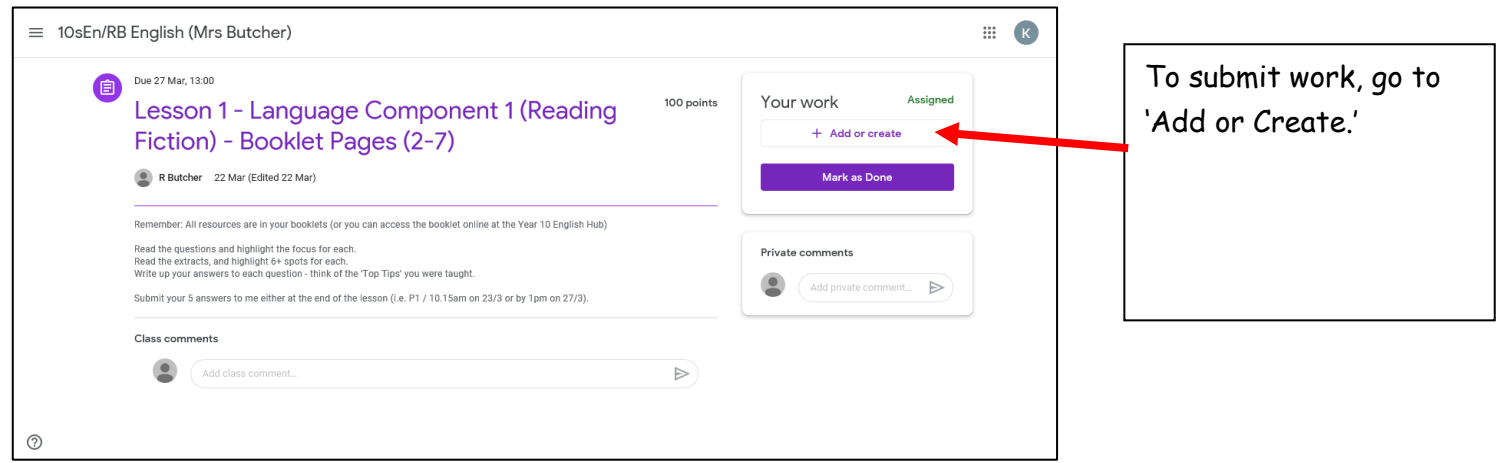

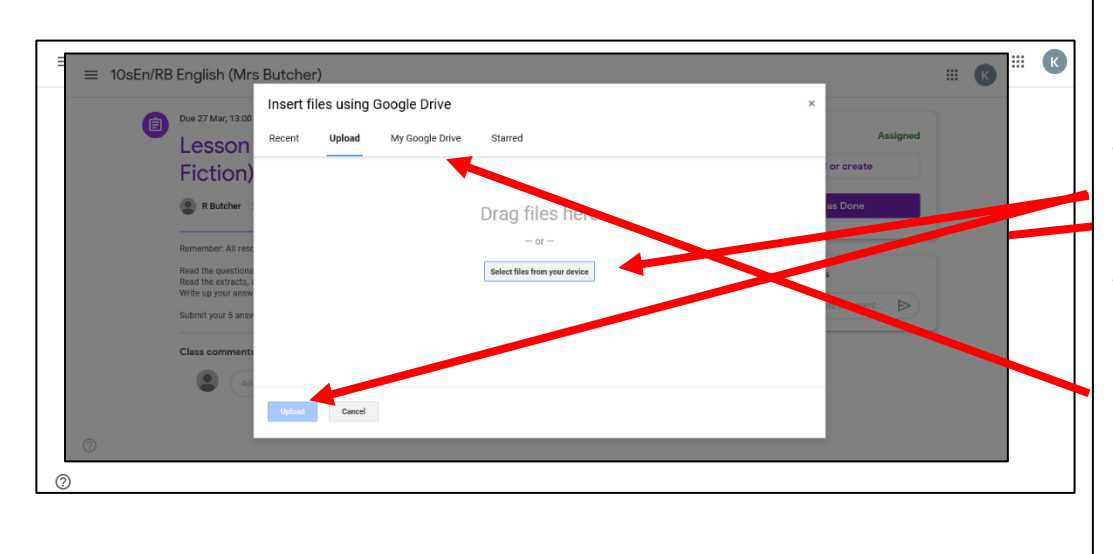

You will see this dialogue box. You can select the file from your device (i.e. a Word doc) and attach it, clicking 'Upload' when you have finished.

Alternatively, click at the top to your Google Drive if you have saved work using this format.

## **How to submit work online using Google Classrooms: Uploading using Google Docs.**

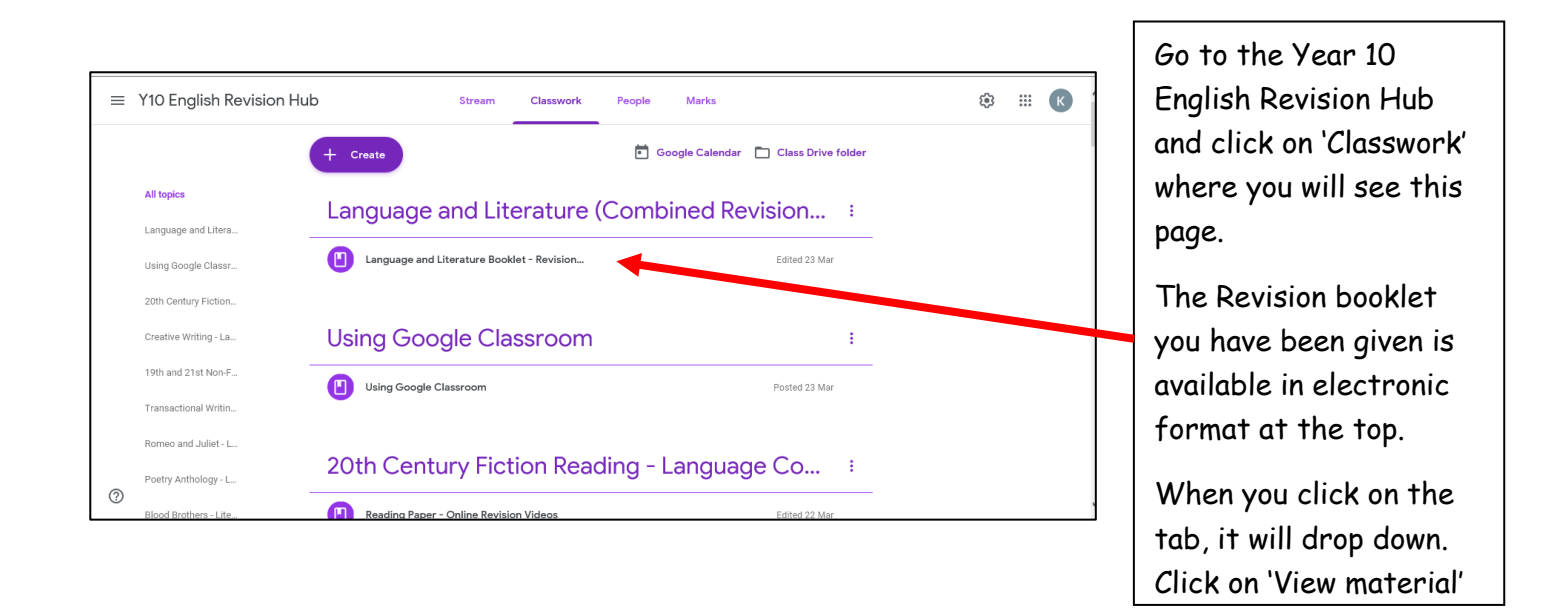

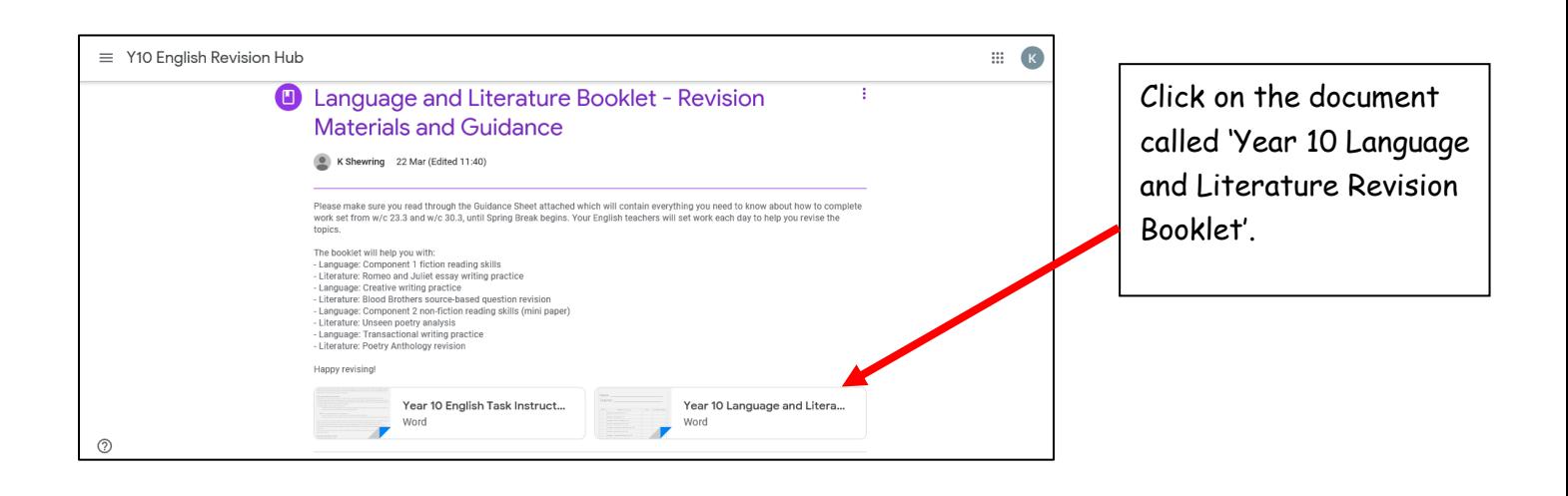

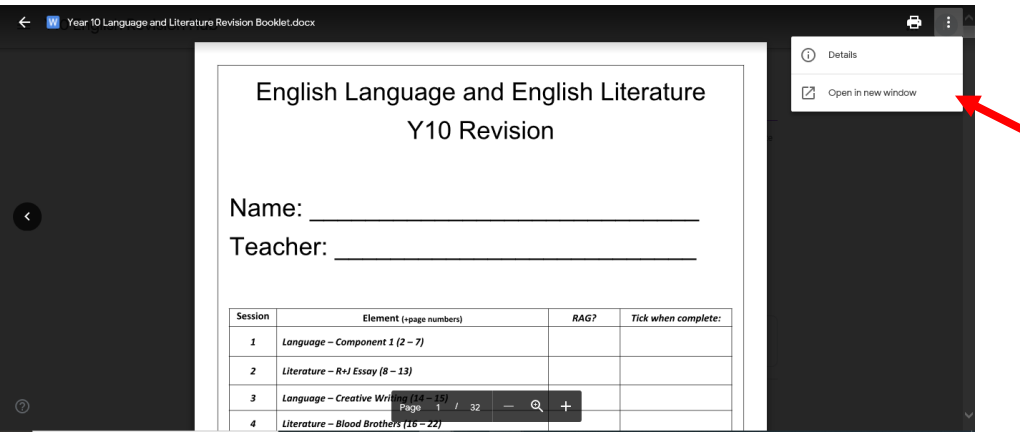

The booklet will open in a new window.

To make it editable, click on the three dots in the top right hand side and select 'Open in a new window.'

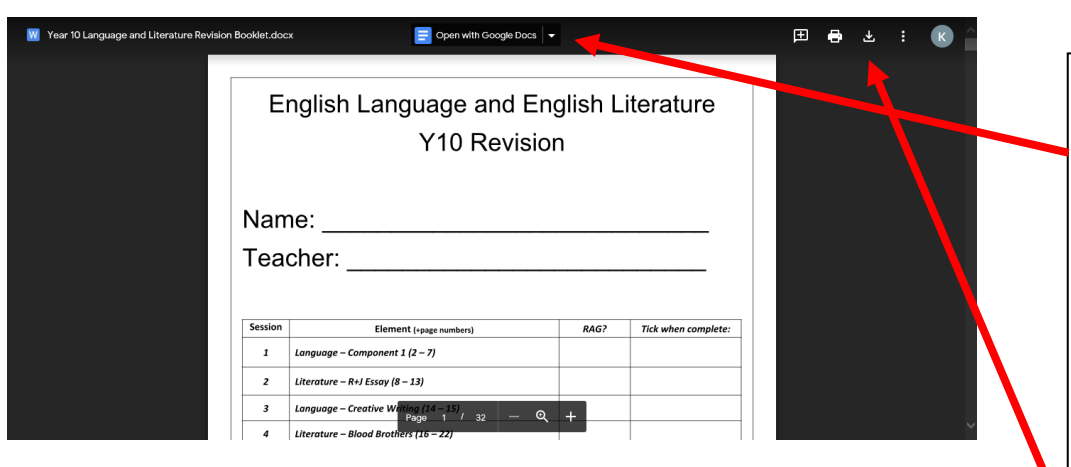

Remember:

- Submitting the work electronically is the preferred method.
- ONLY email the work to your teacher if you have not been able to follow these instructions.
- Message on your Classroom Board if you have any problems OR ask someone from your class how to do it.

1. Open in Google Docs which will take you to an editable form of the booklet. You can then save work and upload it as an assignment using the above instructions. 2. Click on the 'Download' icon which will open the document in Microsoft Word for you to work on and save. Again, you can then upload as a file from that point.

You can either: